#### **■フィードバック**

 多肢選択や自由記述など複数の質問形式によりコース参加者からのアンケート収集が可能です コース参加者のみがフィードバックへ回答できます

## フィードバックの作成

1. フィードバックを配置したいコースを作成・開き、編集モードを開始し、

トピック内の「活動またはリソースを追加する」をクリック

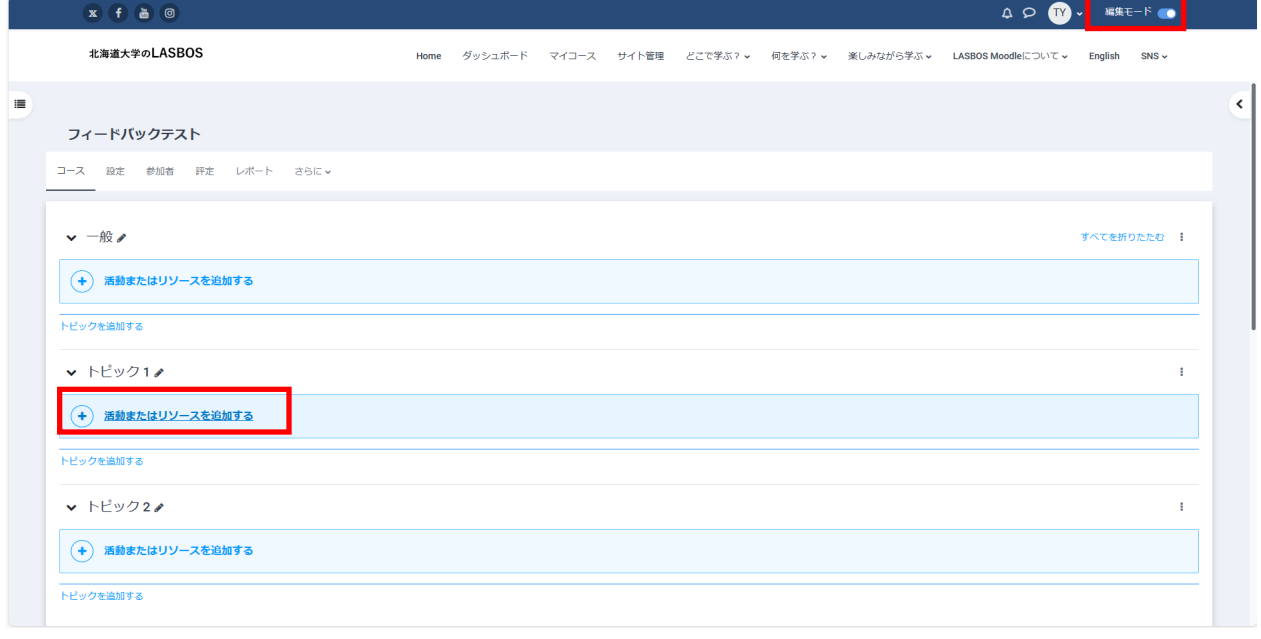

- $\Delta \supset \bigotimes \cdots \supseteq \cdots \supseteq \cdots$ 活動またはリソースを追加する  $\times$ 北海道大学のLASBOS →<br>※<br>※ → LASBOS Moodleについて → English SNS → ー<br>すべて 活動 リソース フィードバックテスト  $\begin{picture}(120,115) \put(0,0){\line(1,0){15}} \put(15,0){\line(1,0){15}} \put(15,0){\line(1,0){15}} \put(15,0){\line(1,0){15}} \put(15,0){\line(1,0){15}} \put(15,0){\line(1,0){15}} \put(15,0){\line(1,0){15}} \put(15,0){\line(1,0){15}} \put(15,0){\line(1,0){15}} \put(15,0){\line(1,0){15}} \put(15,0){\line(1,0){15}} \put(15,0){\line$  $\left[ \bigoplus \right]$ コース 設定 参加者 評定  $_{\rm{HSP}}$  $\boxed{m}$  $\Box$  $\mathbb{R}^+$ Unilabel<br> $\hat{\mathbb{Z}}$  **0** ファイル<br>☆ ❶ フィードバック<br>- ☆ ●  $H5P$ <br> $\uparrow$  0 URL<br> $\begin{array}{cc} & \text{URL} \\ \uparrow & \bullet \end{array}$ ▼一般♪ すべてを折りたたむ |  $\begin{tabular}{|c|c|} \hline \quad \quad & \quad \quad & \quad \quad \\ \hline \quad \quad & \quad \quad & \quad \\ \hline \quad \quad & \quad \quad & \quad \\ \hline \quad \quad & \quad \quad & \quad \quad \\ \hline \quad \quad & \quad \quad & \quad \quad \\ \hline \quad \quad & \quad \quad & \quad \quad \\ \hline \quad \quad & \quad \quad & \quad \quad \\ \hline \quad \quad & \quad \quad & \quad \quad \\ \hline \quad \quad & \quad \quad & \quad \quad \\ \hline \quad \quad & \quad \quad & \quad \quad \\ \hline \quad \quad & \quad \quad & \quad \quad \\ \hline \quad \quad & \quad \quad & \$  $\begin{array}{c}\n\boxed{\phantom{2}}\\ \n\end{array}$   $\begin{array}{c}\n\text{and}\n\\ \n\text{and}\n\\ \n\text{and}\n\\ \n\text{and}\n\end{array}$  $\begin{array}{c}\n\boxed{\blacksquare} \\
\wedge \neg \triangleright \\
\wedge \neg \triangleright \\
\varnothing\n\end{array}$  $\Box$  $\begin{bmatrix} 1 & 0 \\ 0 & 1 \end{bmatrix}$ (+) 活動またはリソースを追加する  $\begin{array}{cc} \mathbf{1} & \mathbf{1} & \mathbf{1} \\ \mathbf{1} & \mathbf{1} & \mathbf{1} \\ \mathbf{1} & \mathbf{1} & \mathbf{1} \end{array}$ レッスン<br>☆ 0 ー<br>トビックを追加する ↓ トピック1♪ (+) 活動またはリソースを追加する ー<br>トビックを追加する ↓ トピック2♪ またはコンテンツを閲覧する moodleNet (+) 活動またはリソースを追加する ー<br>トビックを追加する
- 2. 「フィードバック」をクリック

# 3.「名称(必須)」を入力し、その他を任意で設定し「保存してコースに戻る」をクリック

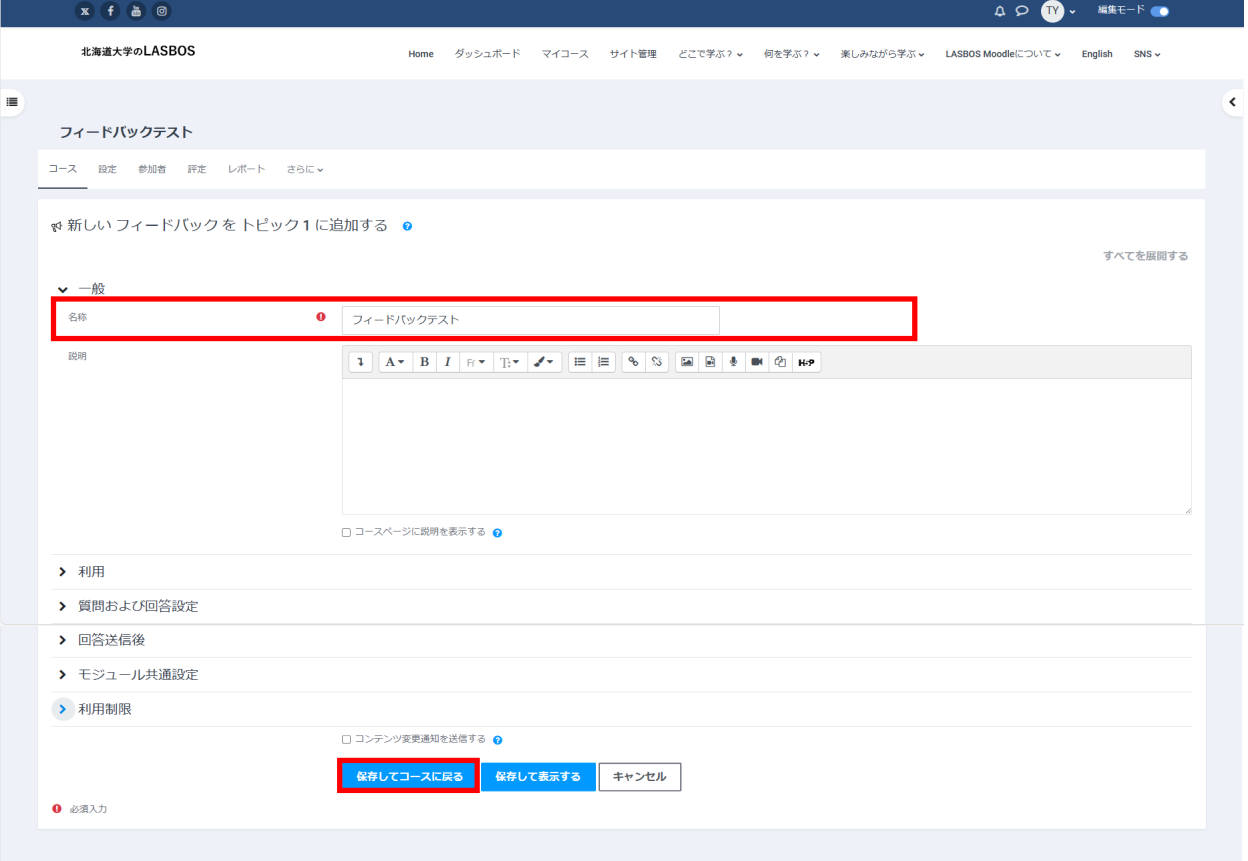

# **フィードバックの設定項目について**

①利用

#### 回答できる日時を設定

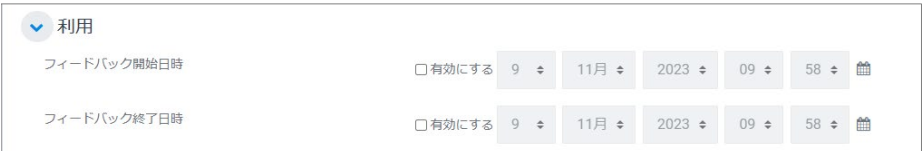

#### ➁質問および回答設定

#### 送信通知を有効にすると回答があった場合に教師に通知が来ます

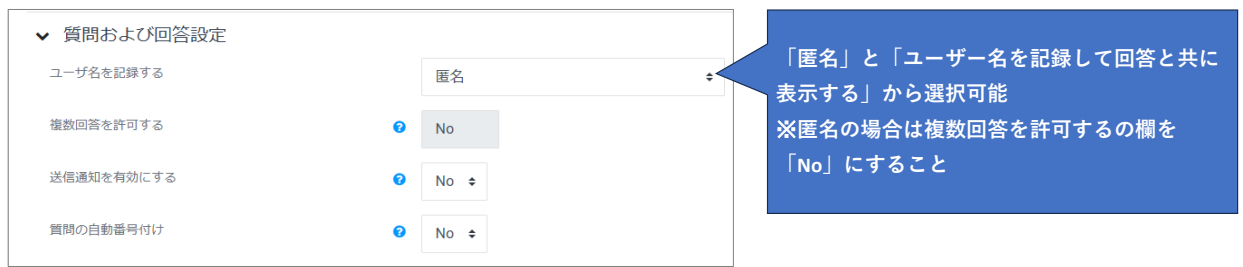

③回答送信後

分析ページを表示する:

有効にすると、学生に分析結果を表示

完了メッセージ:

回答送信後に表示されるページに表示されるメッセージを設定可能

次の活動にリンクする:

#### フィードバック送信後に表示される「続ける」のリンク先を指定可能

#### デフォルトではコースページに戻る

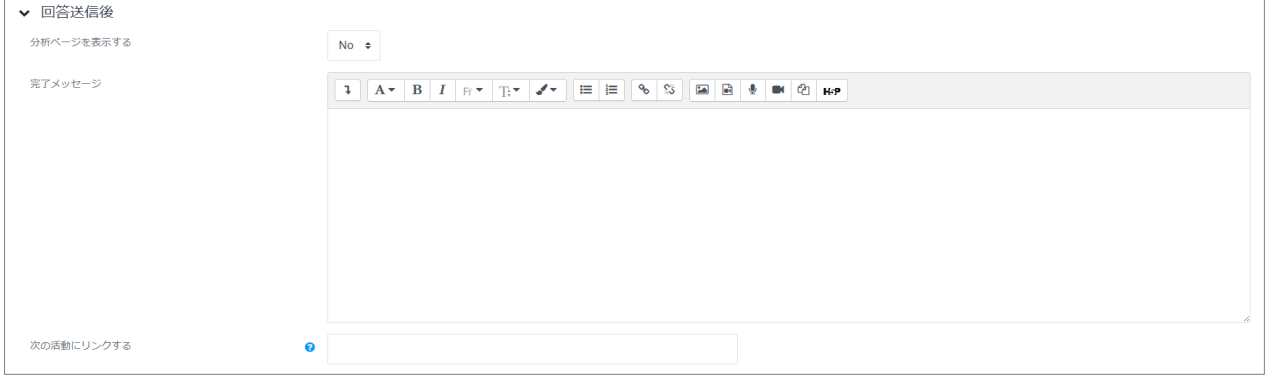

# 4.作成した「フィードバック」をクリック

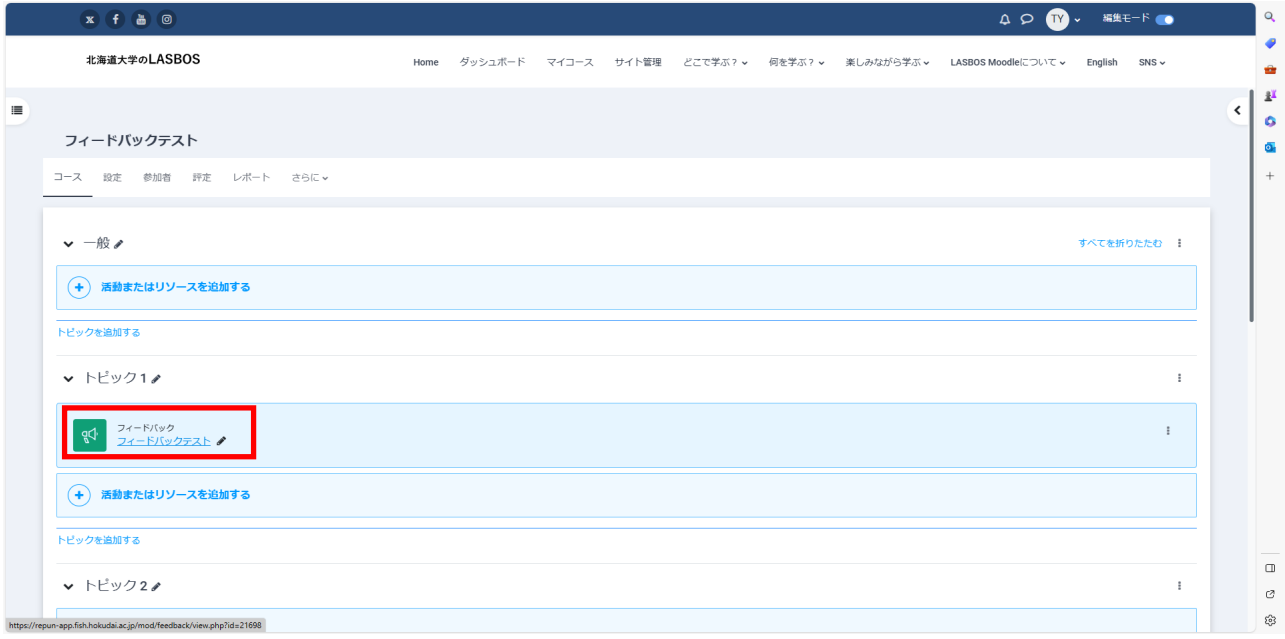

# 5.「質問を編集する」をクリック

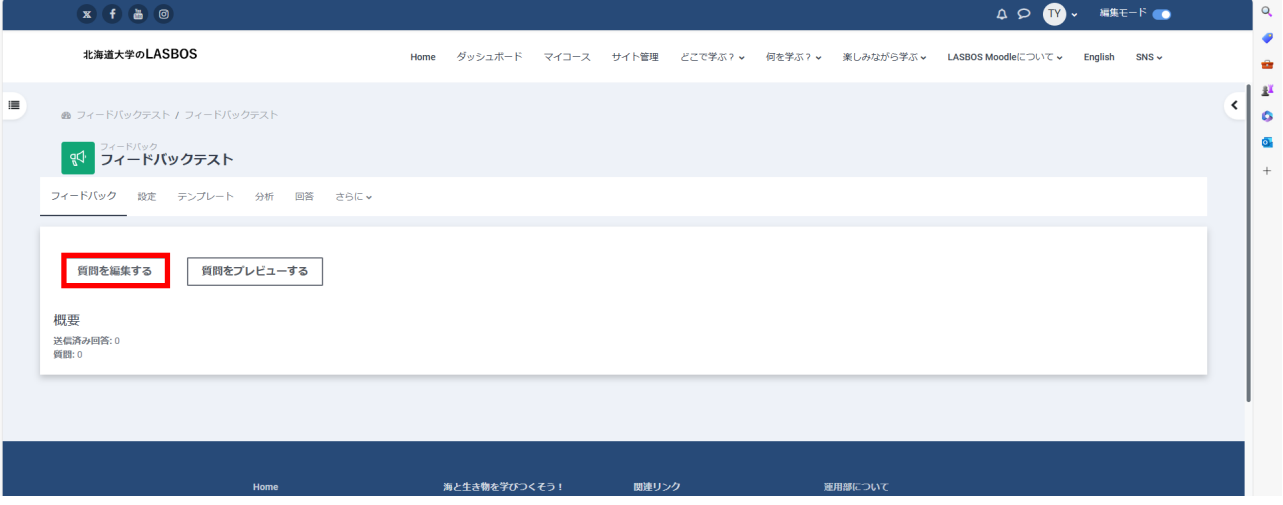

# 6. 「選択」のプルダウンの中から質問のタイプを選択する

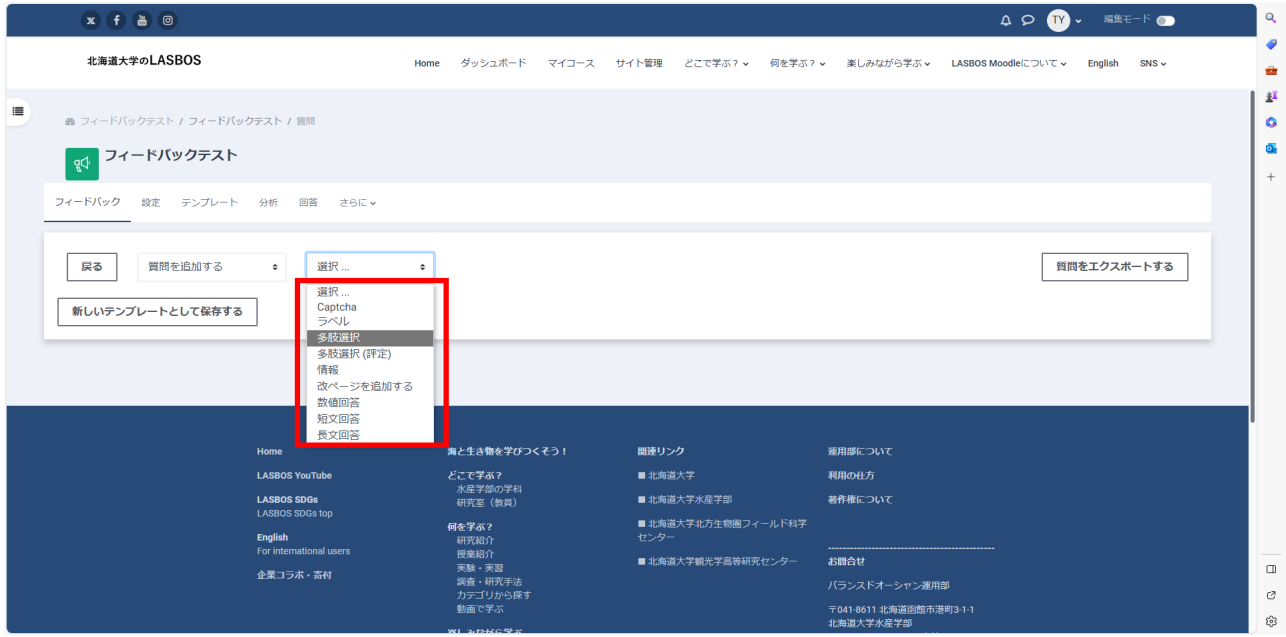

#### フィードバック(アンケート・質問)の種類

#### **多肢選択形式 / 多肢選択(評定)形式 / 数値回答形式 / 短文回答形式 / 長文回答形式**

#### **多肢選択形式**

質問に対して用意された選択肢を選ぶ形式

選択肢タイプを選び、質問と選択肢を入力後「変更を保存する」をクリック

(必須回答の場合は「必須」にチェックを入れる)

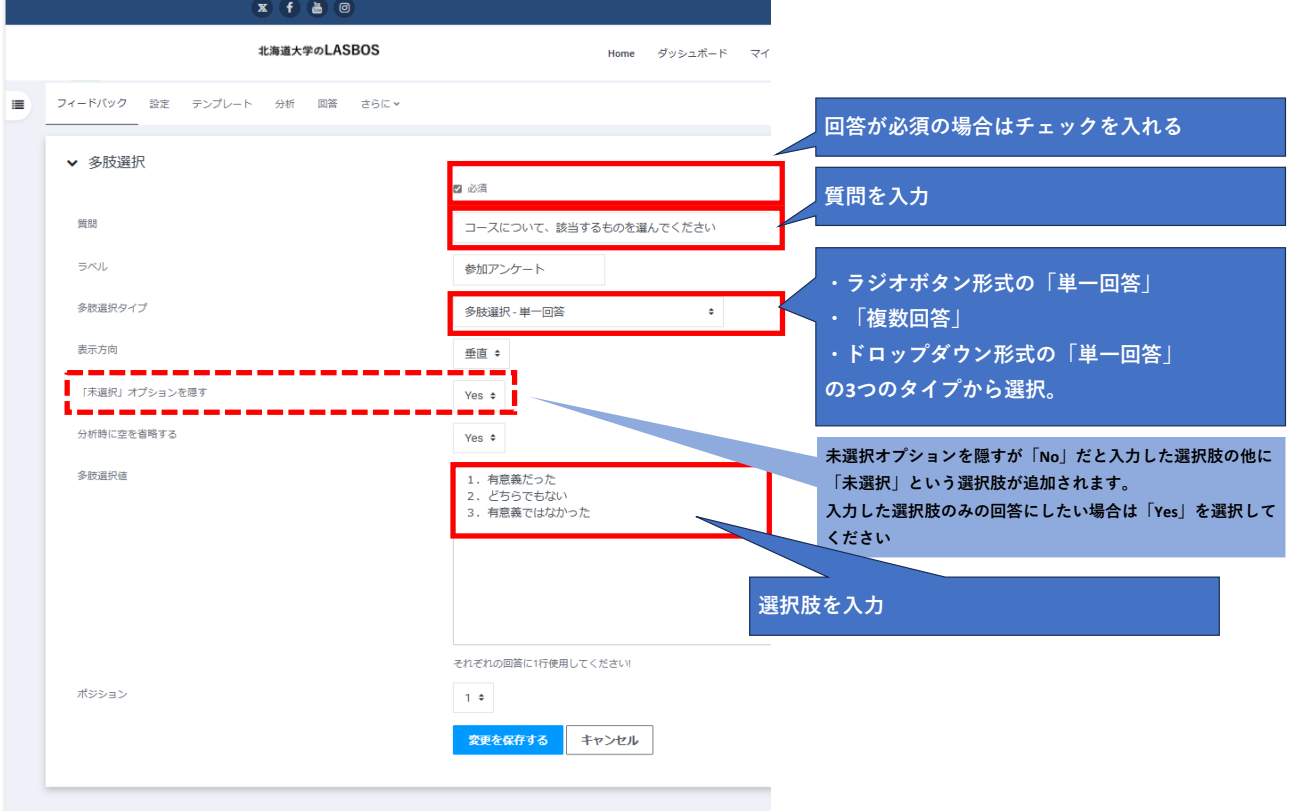

※「ラベル」は回答に依存した質問を作成する場合に使用します。 (例:質問1で「はい」なら質問2へ、「いいえ」なら質問3へ導く) 参考ページ <https://x.gd/K6ll3>

作成されたアンケート

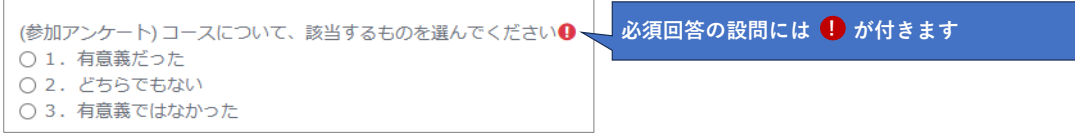

#### **多肢選択(評定)形式**

各選択肢に点数を設定でき、回答収集後に平均点の算出などが可能な形式 選択肢タイプを選び、質問と選択肢を入力後「変更を保存する」をクリック (必須回答の場合は「必須」にチェックを入れる)

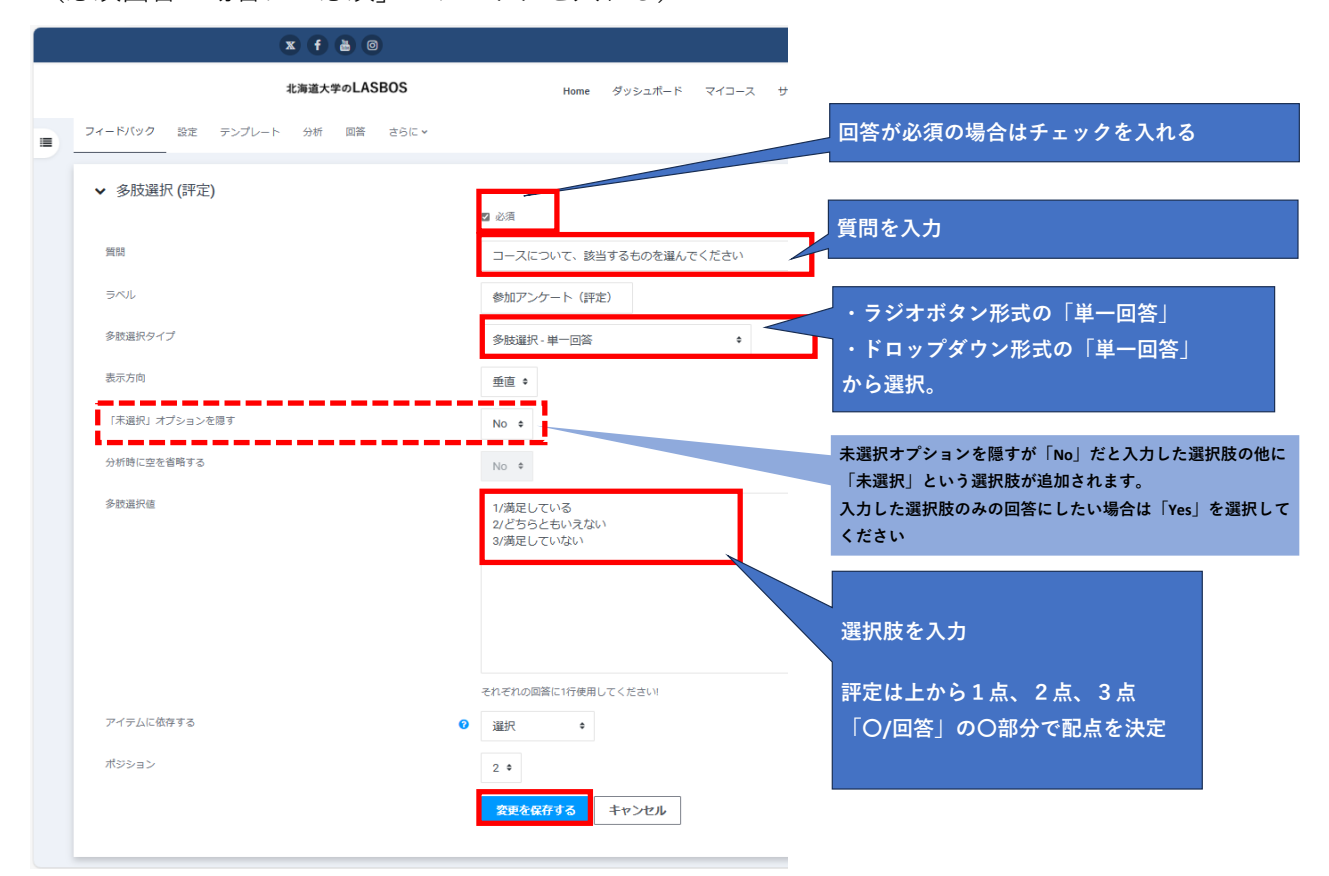

#### 作成されたアンケート

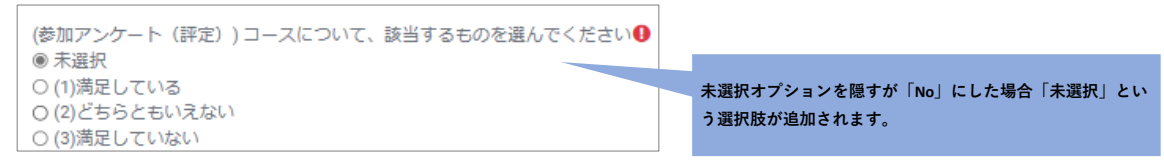

## **数値回答形式**

範囲を指定した数値で回答を得る形式 質問と数値の範囲を指定して「変更を保存する」をクリック (必須回答の場合は「必須」にチェックを入れる)

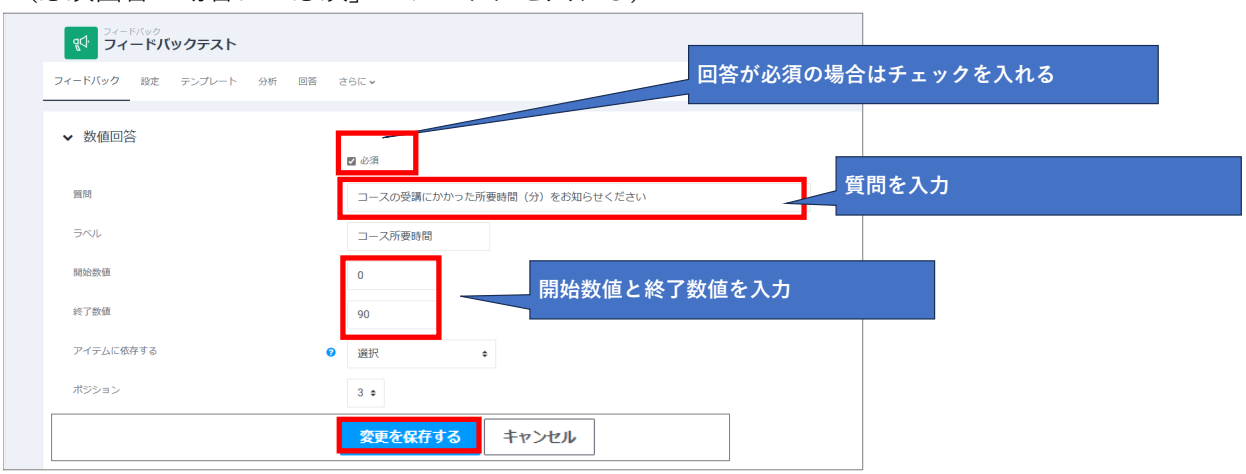

#### 作成されたアンケート

(コース所要時間) コースの受講にかかった所要時間(分)をお知らせください(0-90) ❶

### **短文回答形式**

短いテキスト(1行)により記述式で回答してもらう形式 質問とフィールド幅、最大文字数を指定して「変更を保存する」をクリック (必須回答の場合は「必須」にチェックを入れる)

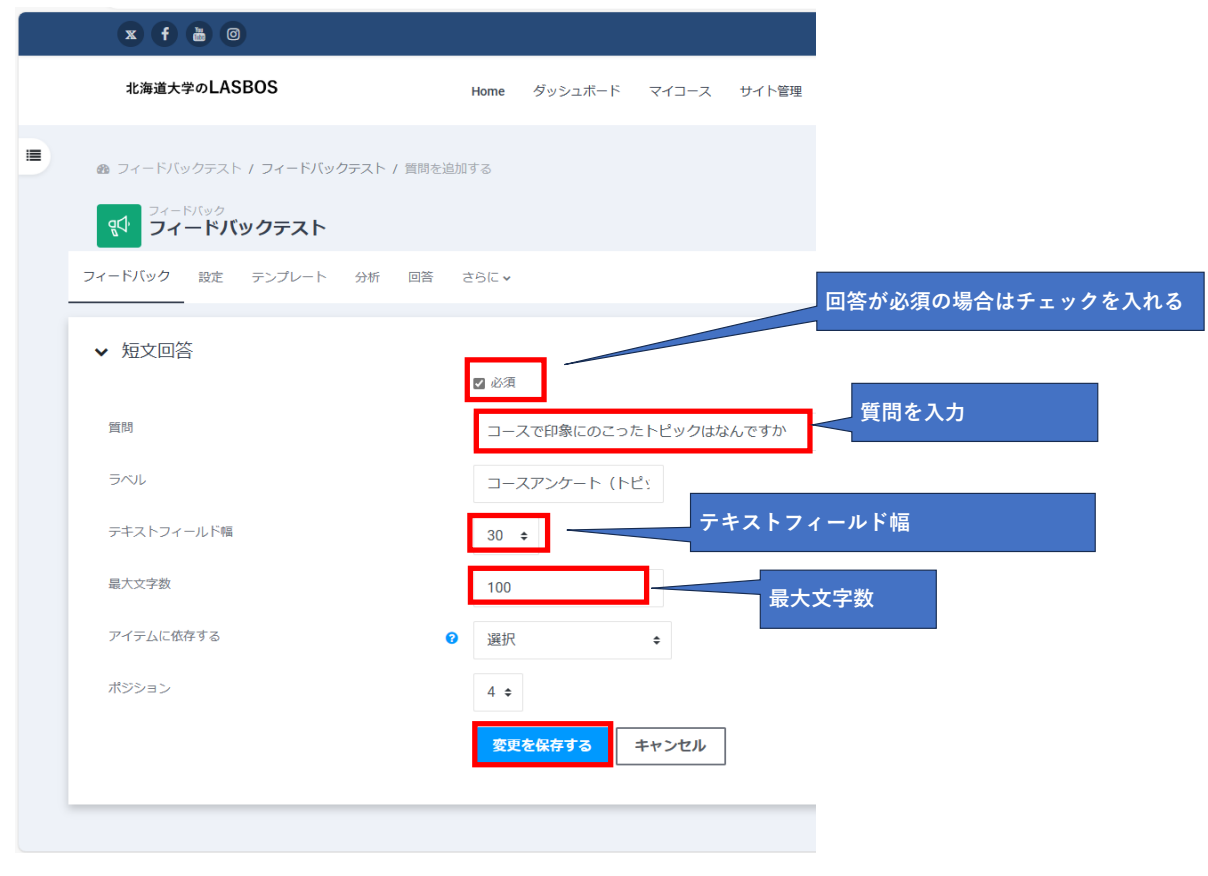

## 作成されたアンケート

(コースアンケート(トピック))コースで印象にのこったトピックはなんですか●

## **長文回答形式**

複数行のテキストで回答してもらう形式 質問と幅、行数を指定して「変更を保存する」をクリック (必須回答の場合は「必須」にチェックを入れる)

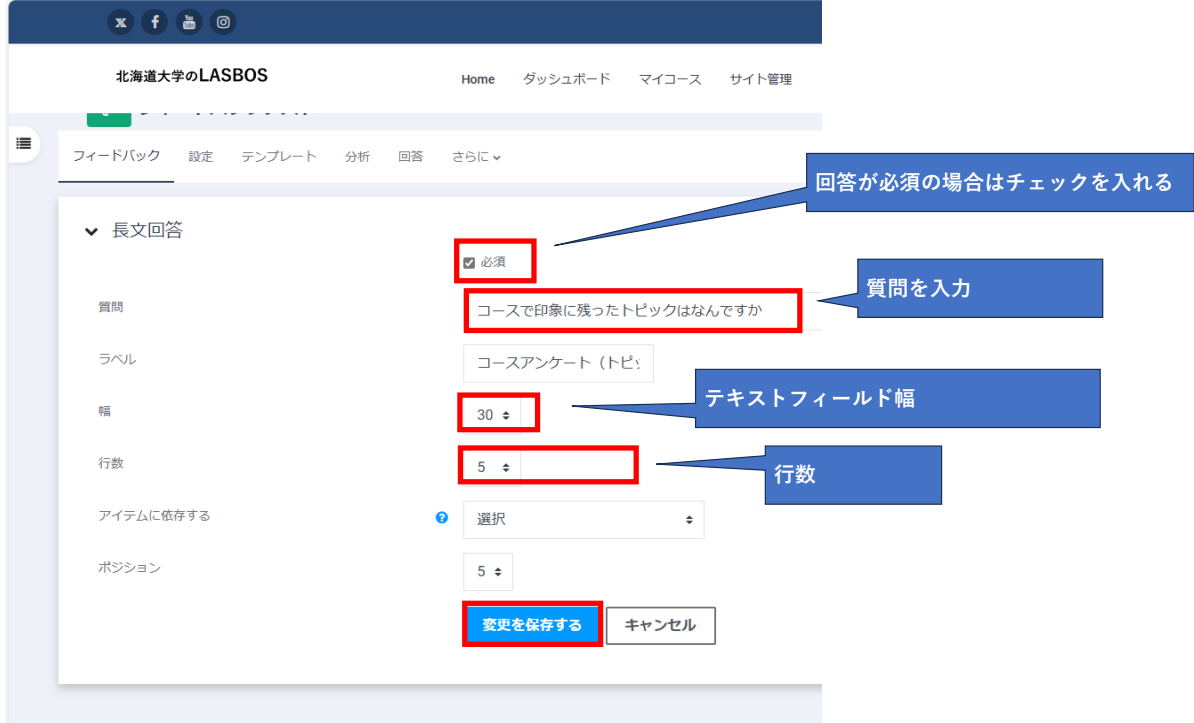

#### 作成されたアンケート

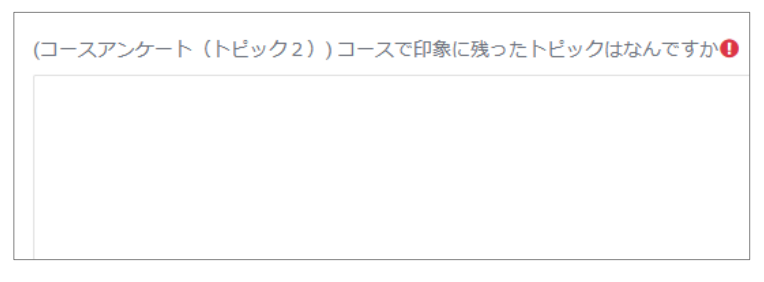

# フィードバックのプレビュー

1. 作成した質問(フィードバック)をクリック

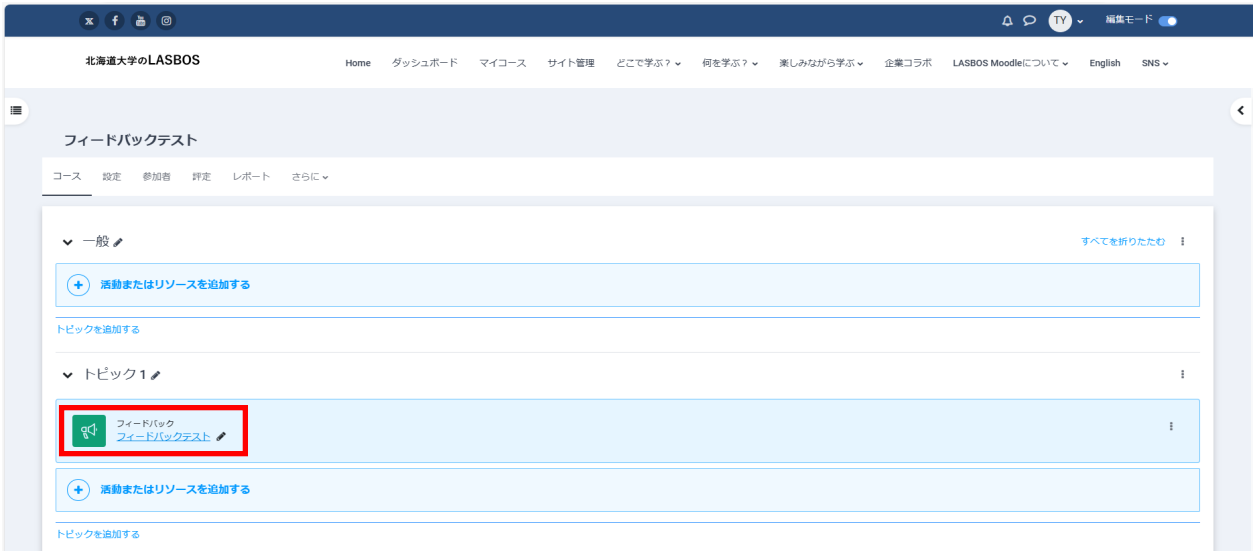

2.「質問をプレビューする」をクリック

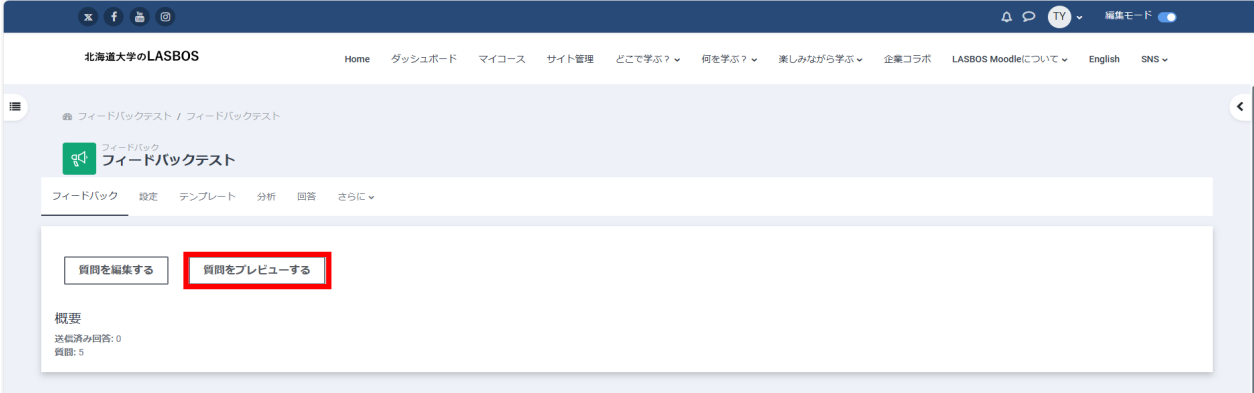

3. 作成したフィードバックが表示される

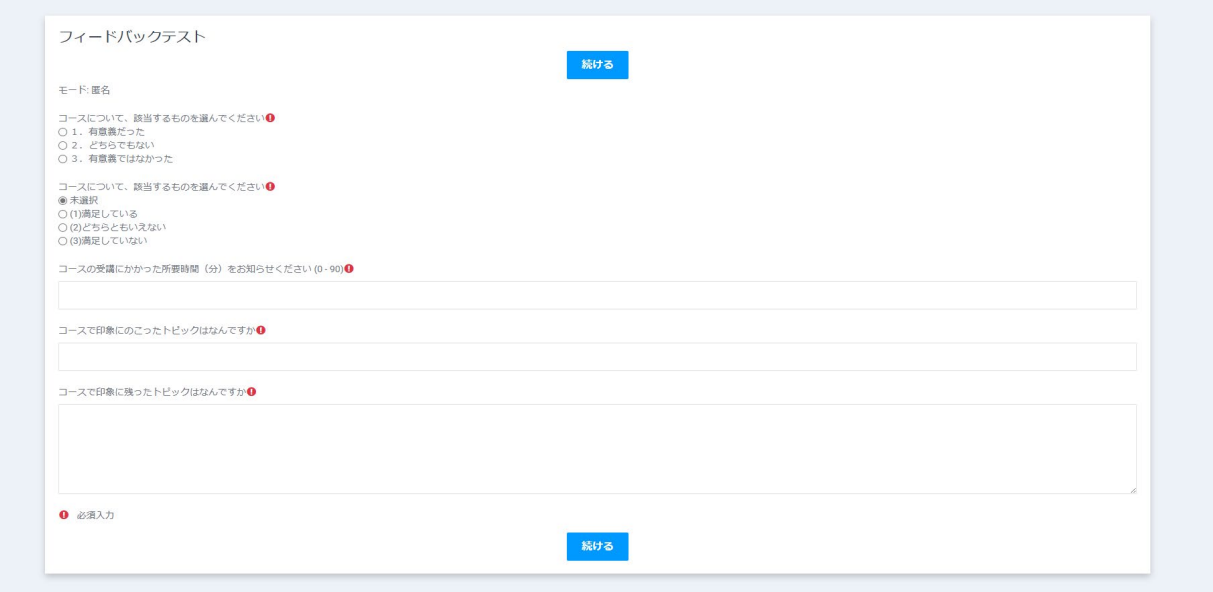

# 質問の並び替え

1.編集したい「フィードバック」をクリック

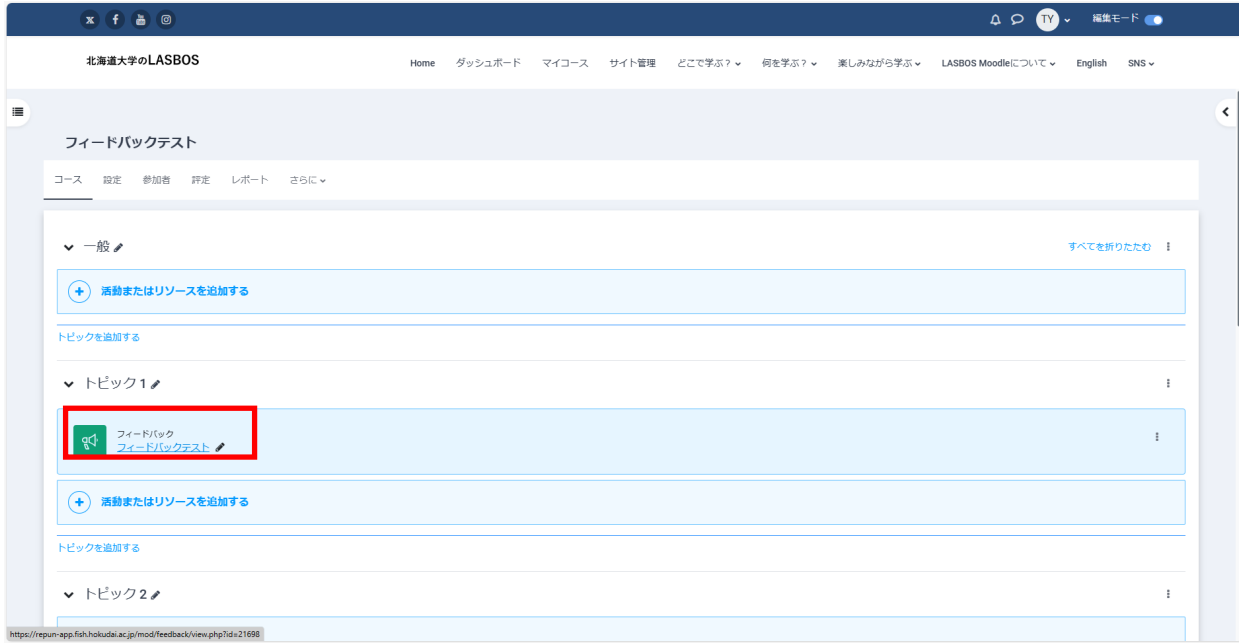

## 2.「質問を編集する」をクリック

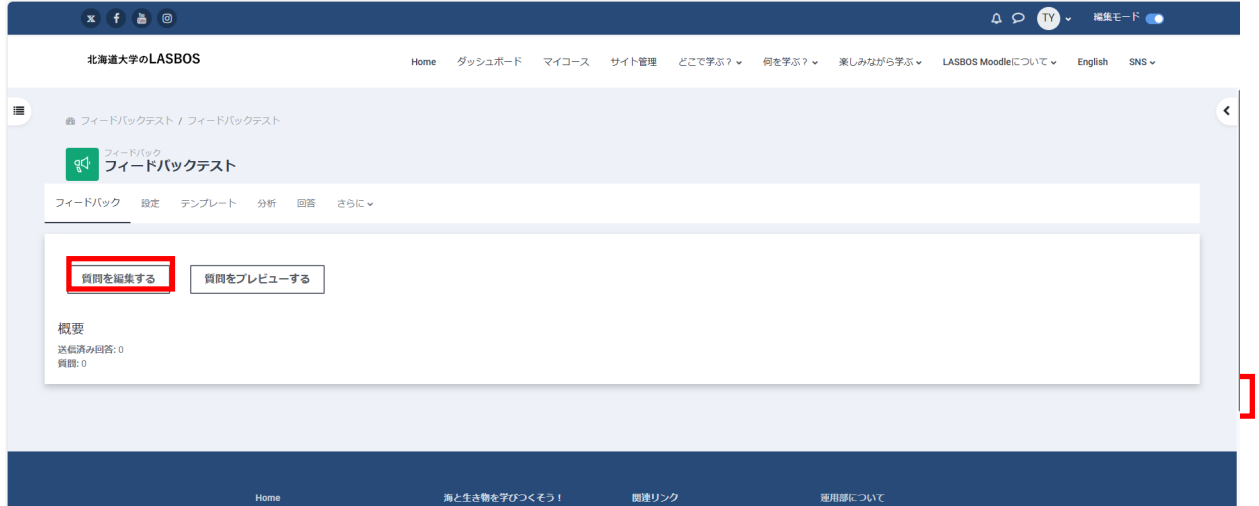

3.十字矢印をドラック&ドロップすることで質問の順番の入れ替えが可能です

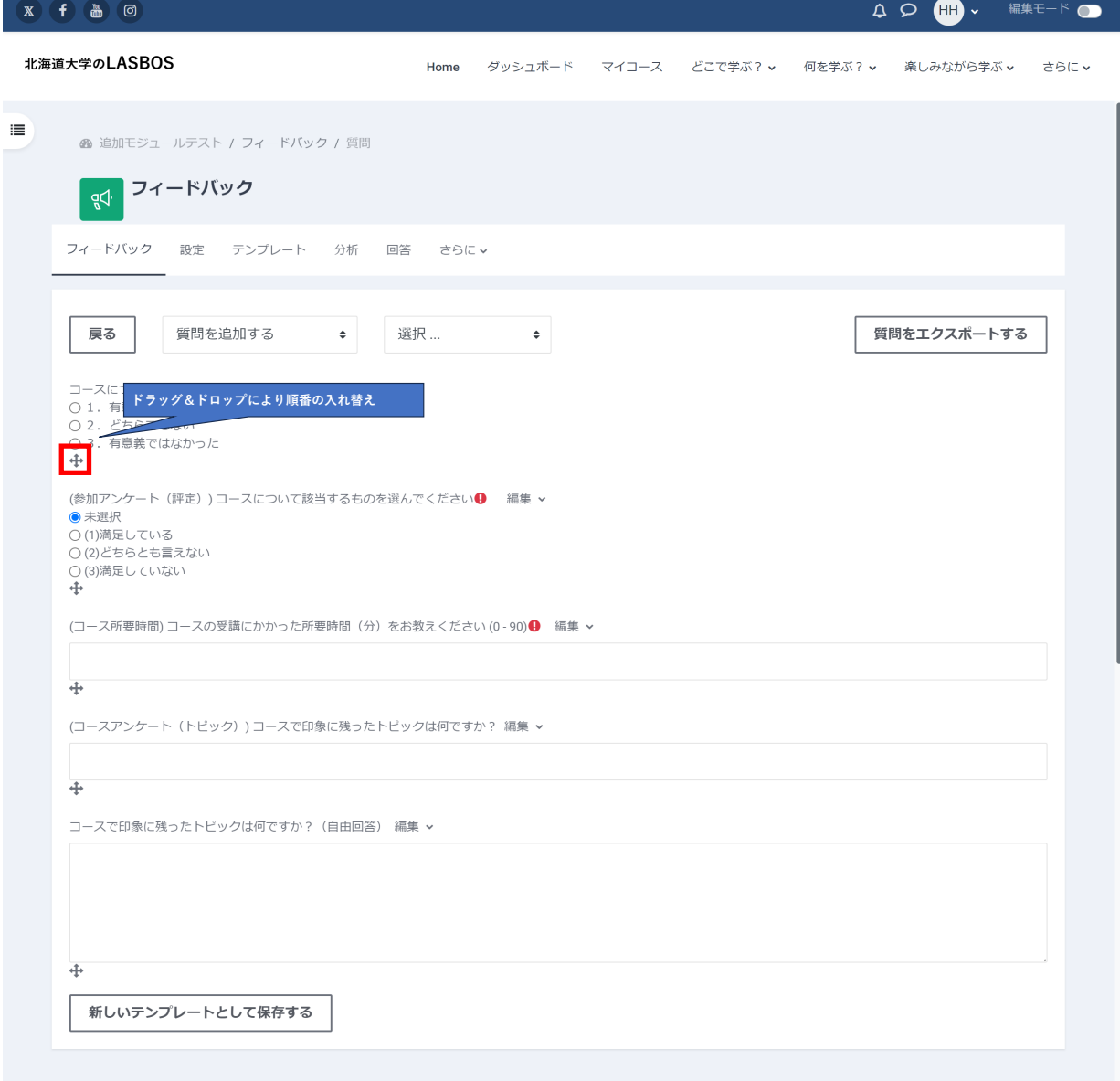

参加者からの解答があれば「送信済み回答:」欄に数値が表示される

## フィードバックを開き「回答」をクリック

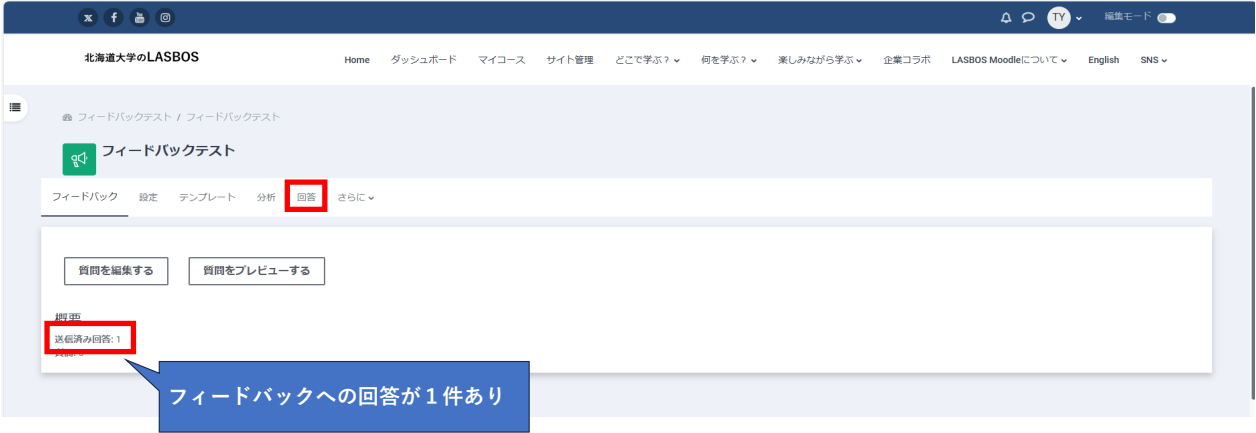

#### 回答内容が表示される

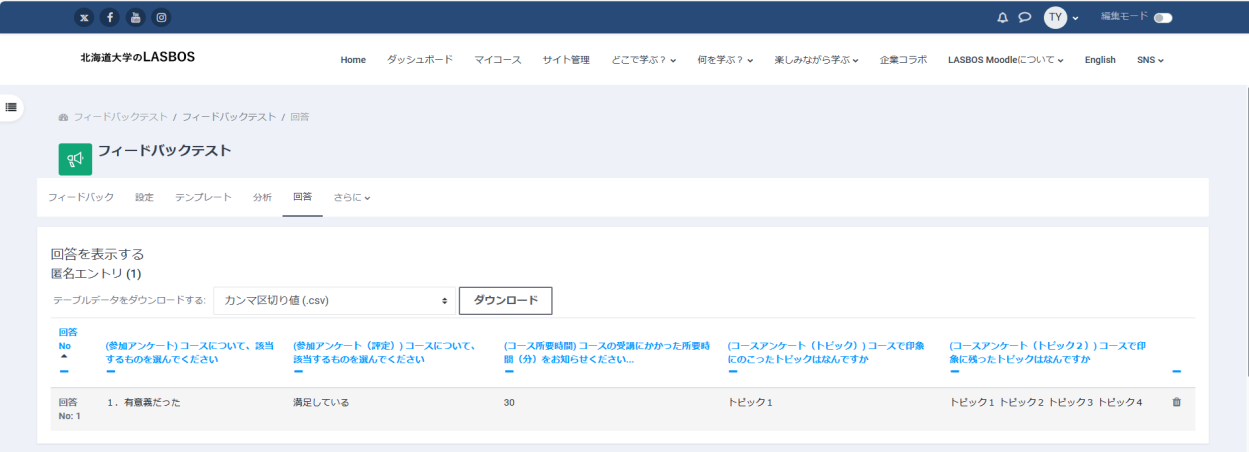

# 回答の分析

フィードバックを開き「分析」をクリック

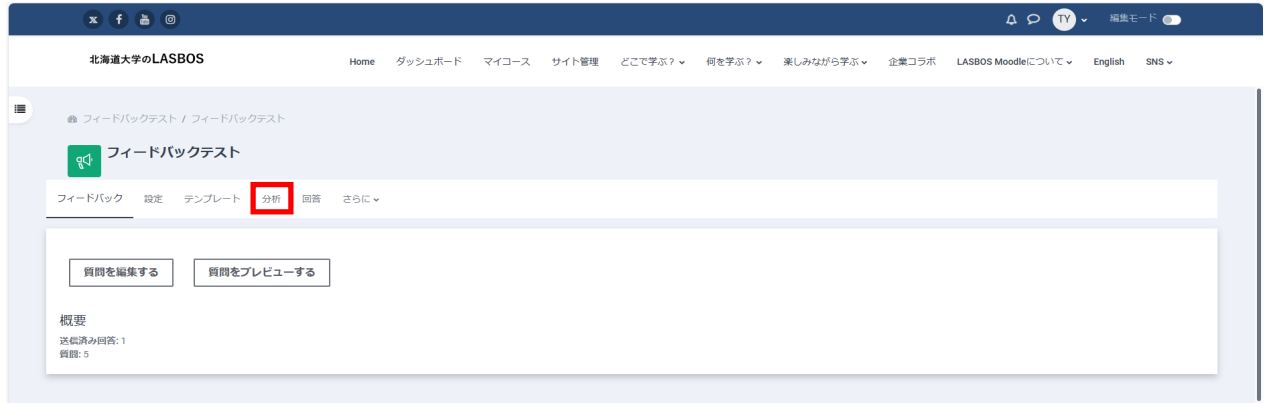

# 分析結果が表示され、「Excelにエクスポートする」をクリックするとダウンロードが可能

 $\circ$   $\bullet$ .

-<br>神仙<br>- $-8$   $-$ 

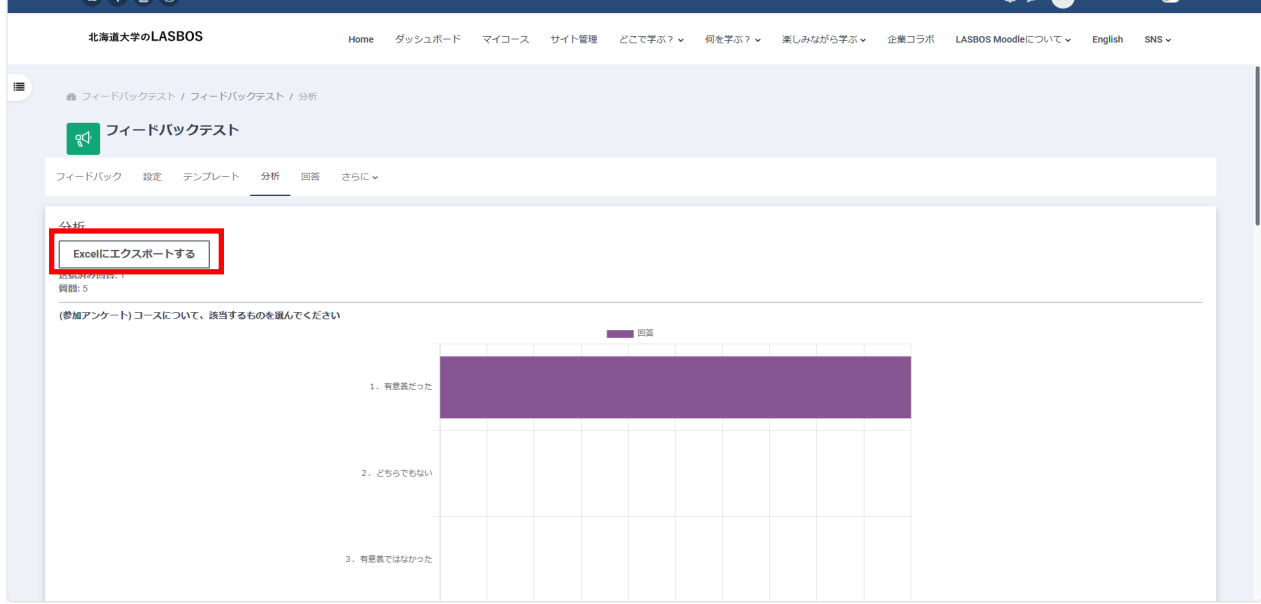